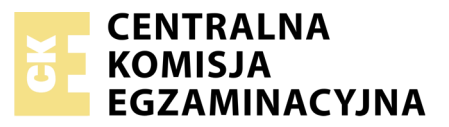

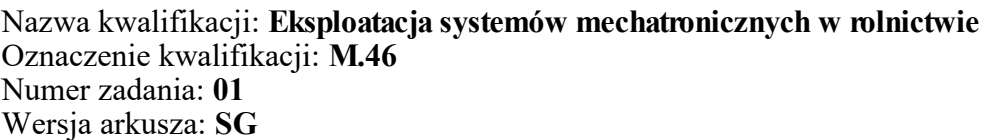

Numer PESEL zdającego\*

Miejsce na naklejkę z numerem Wypełnia zdający PESEL i z kodem ośrodka

> **M.46-01-20.06-SG** Czas trwania egzaminu: **180 minut**

#### **EGZAMIN POTWIERDZAJĄCY KWALIFIKACJE W ZAWODZIE Rok 2020**

# **CZĘŚĆ PRAKTYCZNA**

#### **PODSTAWA PROGRAMOWA 2012**

#### **Instrukcja dla zdającego**

- 1. Na pierwszej stronie arkusza egzaminacyjnego wpisz w oznaczonym miejscu swój numer PESEL i naklej naklejkę z numerem PESEL i z kodem ośrodka.
- 2. Na KARCIE OCENY w oznaczonym miejscu przyklej naklejkę z numerem PESEL oraz wpisz:
	- swój numer PESEL\*,
	- oznaczenie kwalifikacji,
	- numer zadania,
	- numer stanowiska.
- 3. Sprawdź, czy arkusz egzaminacyjny zawiera 17 stron i nie zawiera błędów. Ewentualny brak stron lub inne usterki zgłoś przez podniesienie ręki przewodniczącemu zespołu nadzorującego.
- 4. Zapoznaj się z treścią zadania oraz stanowiskiem egzaminacyjnym. Masz na to 10 minut. Czas ten nie jest wliczany do czasu trwania egzaminu.
- 5. Czas rozpoczęcia i zakończenia pracy zapisze w widocznym miejscu przewodniczący zespołu nadzorującego.
- 6. Wykonaj samodzielnie zadanie egzaminacyjne. Przestrzegaj zasad bezpieczeństwa i organizacji pracy.
- 7. Po zakończeniu wykonania zadania pozostaw arkusz egzaminacyjny z rezultatami oraz KARTĘ OCENY na swoim stanowisku lub w miejscu wskazanym przez przewodniczącego zespołu nadzorującego.
- 8. Po uzyskaniu zgody zespołu nadzorującego możesz opuścić salę/miejsce przeprowadzania egzaminu.

#### *Powodzenia!*

*\* w przypadku braku numeru PESEL – seria i numer paszportu lub innego dokumentu potwierdzającego tożsamość*

# **Zadanie egzaminacyjne**

Rolnik posiada tylko terminal *SUPER-Terminal* firmy ..ML Electronic" przedstawiony na Rysunku 3. Terminal jest przeznaczony do zainstalowania w ciągniku pokazanym na Rysunku 1. Ciągnik wykorzystywany będzie do wykonywania zabiegów nawożenia i oprysku ze zmiennym dawkowaniem oraz prowadzeniem równoległym. Nie będzie wykorzystywane automatyczne kierowanie ciągnikiem oraz nawigacja uwzględniająca przejezdność dróg. Ciągnik i maszyny dostosowane są do pracy w systemie ISOBUS. Maszyny nie wymagają dodatkowego wyposażenia.

Rolnik zamierza przesyłać dane (za pośrednictwem GPRS) z terminala do serwera obsługującego portal *mojafarma.pl*. oraz przechowywać dane z terminala w pamięci zewnętrznej.

Na podstawie załączonej dokumentacji przedstaw rolnikowi wykaz sprzętu, który należy zamówić oraz niezbędnego oprogramowania (w tym czynności związane z modernizacją sprzętu i aktywacją oprogramowania). Określ sposób podłączenia czujnika prędkości przedstawionego na Rysunku 3 do terminala, łącznie z parametrami konfiguracji modułu przechyleń GPS TILT-Module i położenia odbiornika GPS.

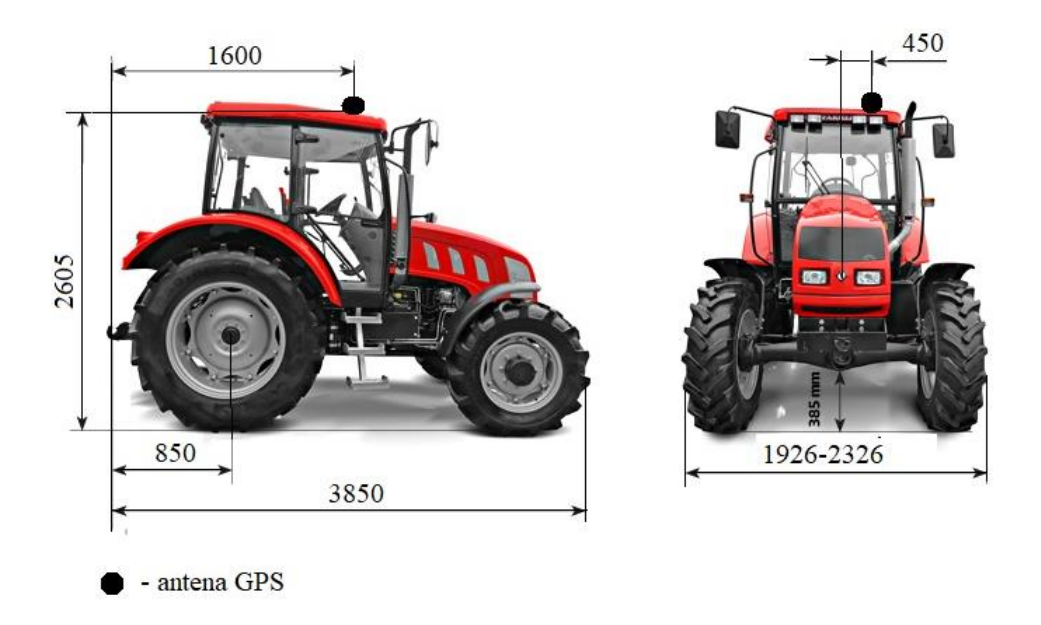

**Rysunek 1. Wymiary ciągnika oraz miejsce montażu odbiornika GPS** 

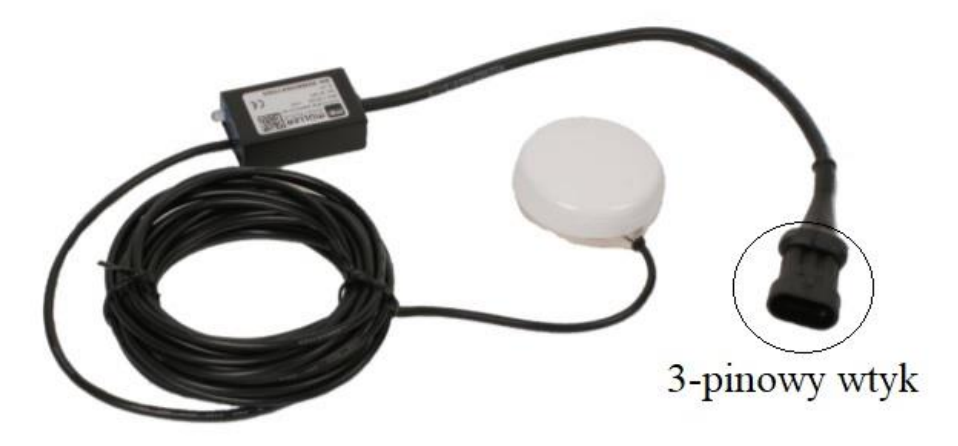

**Rysunek 2. Czujnik prędkości GPS**

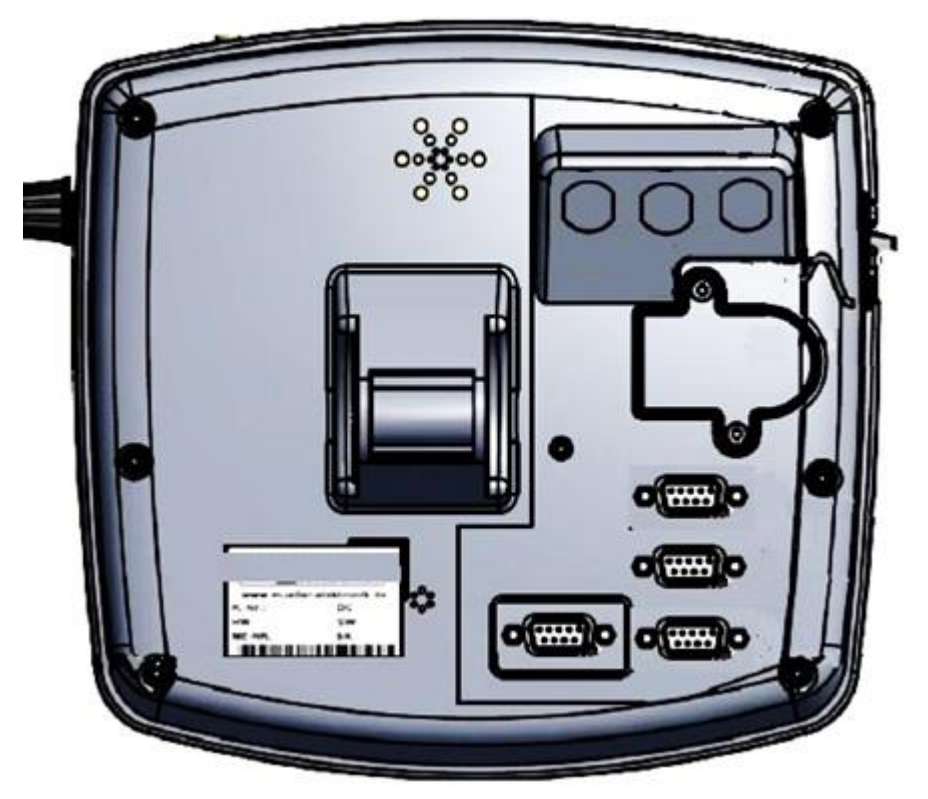

**Rysunek 3. Terminal** *SUPER Terminal* (widok od strony portów)

|                   | Typ A               | Typ B         | Typ C      |
|-------------------|---------------------|---------------|------------|
| Napiecie          | $-1.0V$             | $-1,5$ V      | 1.5V       |
| Pobór pradu       | 200 mA              | 200 mA        | 200 mA     |
| Prędkość przesyłu | 19200 Baud          | 38400 Baud    | 19200 Baud |
| Ilość bitów       |                     |               |            |
| Typ gniazda       | <b>RS-232</b>       | <b>RS-232</b> | <b>USB</b> |
| Producent         | <b>ABB Elektric</b> | AT&X          | C&D Corp   |

**Tabela 1. Parametry dostępnych odbiorników GPS**

#### **Wyciąg z instrukcji terminala SUPER-Terminal**

## **Opis zakresu funkcji terminala SUPER-Terminal**

Terminal jest dostępny w dwóch wersjach:

- Z modemem GSM i przyłączami kamery:
	- Pełny zakres funkcji;
	- Jest konieczny, by móc korzystać z portalu mojafarma.pl.
	- Z tyłu terminalu znajdują się dwa przyłącza kamery i jedno przyłącze antenyGSM.
- Bez modemu GSM i bez przyłączy kamery.

# Po przyłączach [z tyłu terminala r](#page-4-0)ozpoznasz swój model terminalu.

Na terminalu są zainstalowane wszystkie dostępne aplikacje. Niektóre z nich musisz jednak aktywować.

Zobacz też: Aktywowanie licencji pełnych wersji oprogramowania

Poniższe aplikacje są aktywne w pełnej wersji:

- SERVICE korzystając z tej aplikacji, możesz skonfigurować terminal.
- ISOBUS-TC certyfikowana wersja oprogramowania ISOBUS-Taskcontroller firmy ML Electronic. Korzystając z tej aplikacji możeszwykonać na terminalu wszystkie zlecenia, które zaplanowałeś wcześniej na komputerzePC.
- ISOBUS-UT aplikacja umożliwiająca obsługę komputerów roboczych ISOBUS. Terminal spełnia wymagania normy ISO 11783. Może być stosowany jako urządzenie obsługi dla wszystkich komputerów roboczychspełniających wymagania normy ISOBUS.
- Tractor-ECU w tej aplikacji można skonfigurować wszystkie podłączone do terminalu czujniki i wprowadzić dokładną pozycję odbiornika GPS.

Następujące aplikacje możesz testować przez 50 godzin:

- TRACK-Leader nowoczesny system wspierający kierowcę pojazdu rolniczego w jeździe równoległymi ścieżkami na polu.
- SECTION-Control automatyczne otwieranie i zamykanie sekcji. Moduł dodatkowy do TRACK- Leader.
- VARIABLE RATE-Cont. korzystając z tej aplikacji, możesz pracować z kartami aplikacyjnymi zapisanymi w formacie shp. Moduł dodatkowy do TRACK-Leader.
- TRACK-Leader TOP automatyczne kierowanie ciągnikiem. Moduł dodatkowy do TRACK- Leader.
- FIELD-Nav To pierwszy system nawigacyjny, który bierze pod uwagę wszystkie przejezdne drogi, ograniczenia przejazdu i prowadzi bezpośrednio do pola lub innego punktu.

# **Wymagania sprzętowe**

Aby korzystać z terminalu na ciągniku, ciągnik musi spełniać następujące wymagania:

▪ Ciągnik musi być wyposażony w gniazdo ISOBUS.

Jeżeli ciągnik nie jest fabrycznie wyposażony w gniazdo ISOBUS, istnieje możliwość domontowania gniazda z okablowaniem. Nasi pracownicy chętnie pomogą Ci w wyborze pasujących części.

# **Wymagania dotyczące programu FMIS:**

Karta pola musi być zgodna z formatem ISO-XML.

# **Wymagania systemowe**:

Aby korzystać z portalu *mojafarma.pl*, potrzebujesz terminalu z wbudowanym modemem GSM. Następujące terminale posiadają wbudowany modem GSM:

- BASIC-Terminal GSM Nr. Art: 30322512
- BASIC-Terminal TOP GSM Nr. Art: 30322522
- COMFORT-Terminal GSM Nr. Art: 30322527

Jeżeli kupiłeś terminal bez modemu, możesz zlecić firmie ML Electronic domontowanie modemu. Skontaktuj się z naszym działem obsługi klienta.

# **Przyłącza terminala**

<span id="page-4-0"></span>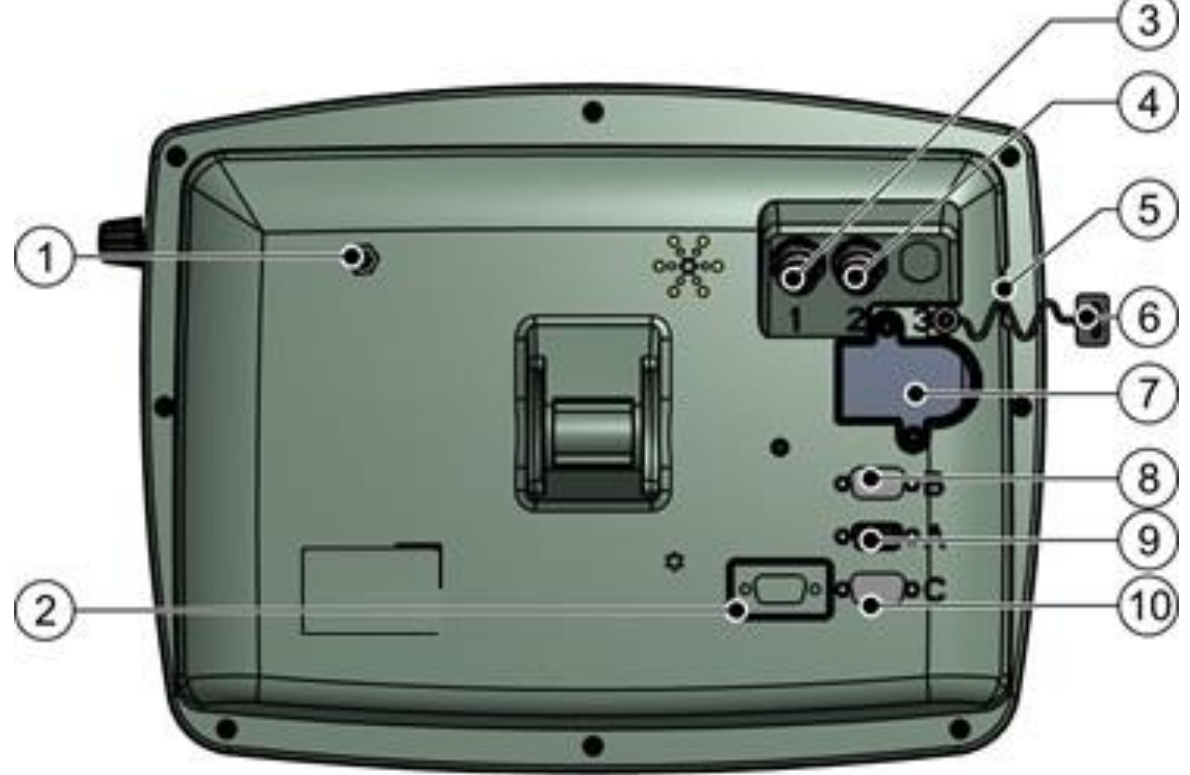

*Tylna strona terminalu Wersja z modemem GSM i z gniazdami kamery*

Jeżeli terminal ma służyć do obsługi komputerów roboczych ISOBUS, musisz podłączyć go do wyposażenia podstawowego ISOBUS.

1.Podłączyć 9-pinowy kabel wyposażenia podstawowego do gniazda A terminalu.

2.Dokręcić śrubki przy wtyczce

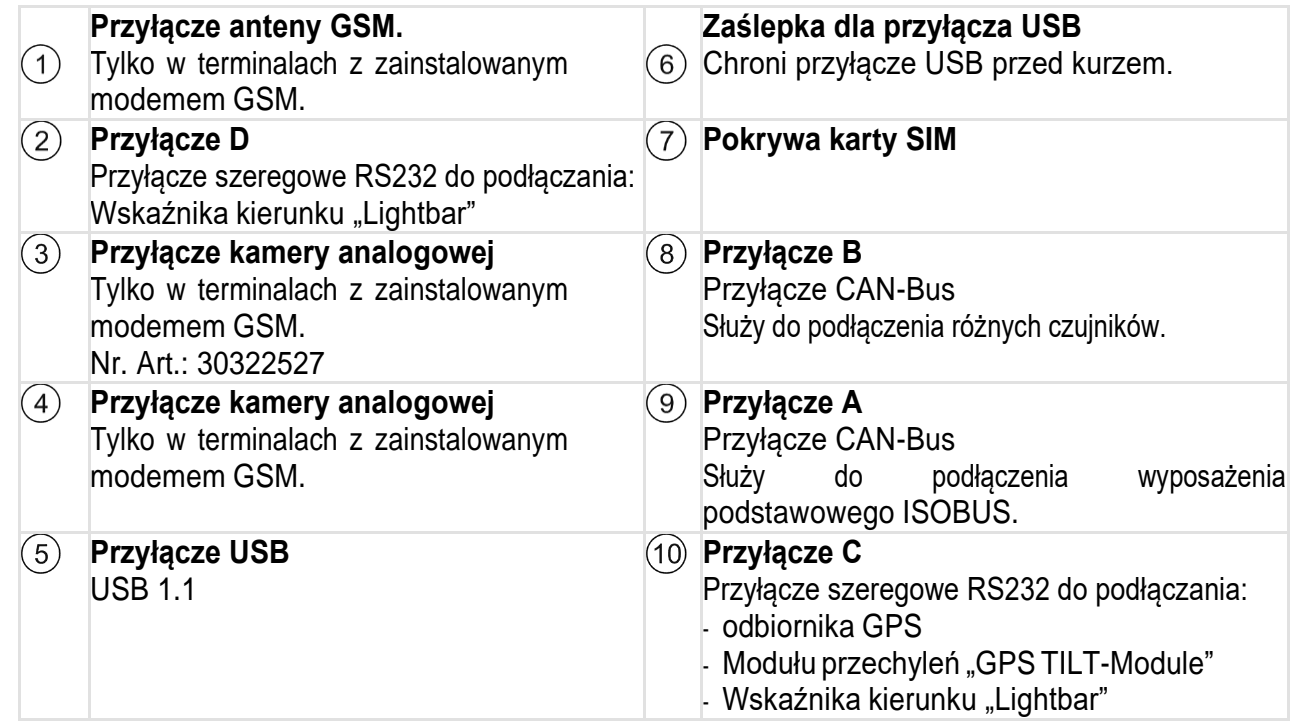

# **Karta SIM**

Terminal musi być wyposażony w kartę SIM, abyś mógł korzystać z portalu *mojafarma.pl*. Jeżeli nie zamierzasz korzystać z portalu *mojafarma.pl*, nie potrzebujesz karty SIM. Kartę SIM musisz kupić u operatora telefonii komórkowej.

Wybierz takiego operatora, który może zagwarantować dobry zasięg na twoich polach. Potrzebujesz dobrego zasięgu, aby bez przeszkód korzystać z portalu *mojafarma.pl*.

Karta SIM musi spełniaćnastępujące wymagania:

- Musi być zgodna ze standardem GPRS.
- Karta musi być bez numeru PIN. Poinformuj o tym swojego operatora przed zakupem.
- Umowa musi umożliwiać przesyłanie danych.

# **Wymagania sprzętowe dla korzystania z odbiornika GPS**

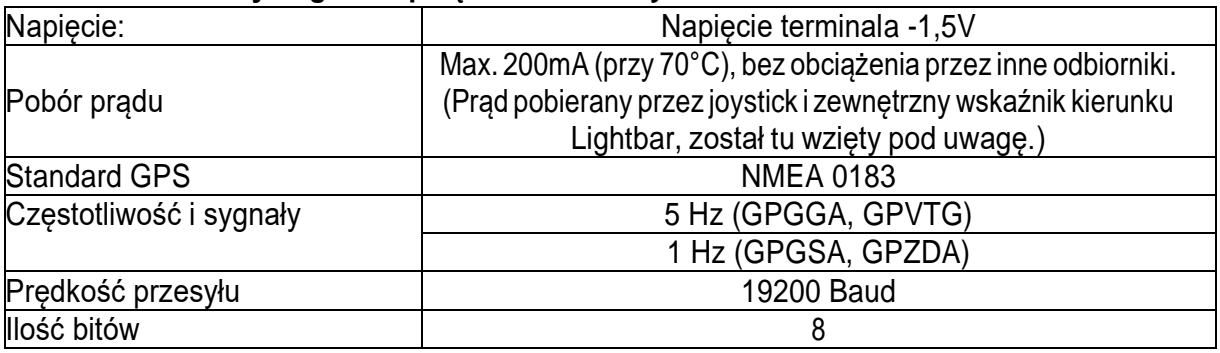

Przy pierwszym uruchomieniu znalezienie zasięgu może potrwać do 30 minut. Przy późniejszych uruchomieniach zajmuje to jedną do dwóch minut.

- Odbiornik GPS jest zamontowany na dachu ciągnika.
- Aktywowałeś odpowiedni sterownik
- 1. <sup>**1.**</sup> Wyłączyć terminal.
- **2.** Przeciągnąć kabel od odbiornika do kabiny ciągnika.
- **3. OSTROŻNIE! Upewnij się, że nie rozkładasz kabla na ostrych krawędziach i że nie może on się złamać.Przeciągaj kabel tylko w miejscach, gdzie nikt nie może się o niego potknąć.**
- **4.** Podłączyć kabel odbiornika GPS do przyłącza C terminalu.

## **Podłączanie czujników do terminala**

Istnieje możliwość podłączenia do gniazda B terminalu różnych czujników. Dzięki temu możesz na przykład wykorzystać sygnał pozycji roboczej podczas jazdy równoległej z aplikacją TRACK-Leader.

Większość czujników sprzedawanych przez ML Electronic jest zakończonych 3-pinowym wtykiem. Aby podłączyć go do terminalu, wymagana jest odpowiednia przejściówka. Dostępne są różne przejściówki, pasujące do różnych wersji terminali.

#### **Przejściówka w zależności od wersji hardware**

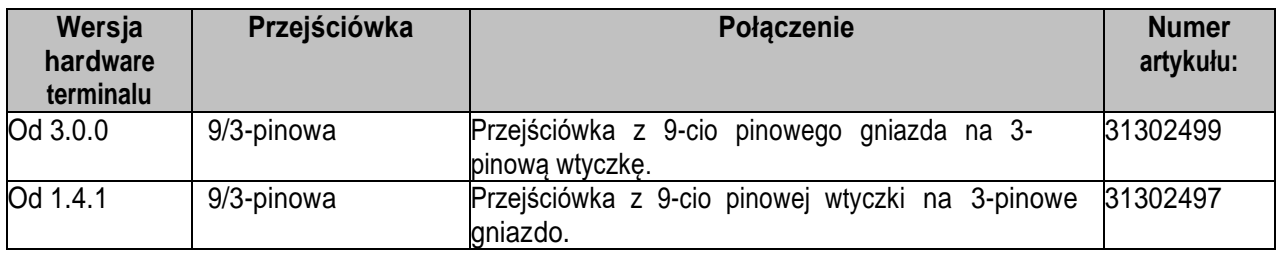

Możesz też podłączyć terminal do gniazda sygnałowego.

# **Odbiornik GPS**

Jeżeli podłączyłeś do terminala odbiornik GPS, musisz go aktywować i skonfigurować.

#### **Aktywowanie odbiornika GPS**

Aby aktywować odbiornik GPS, musisz aktywować jego sterownik.

Sterownik to niewielki program, który steruje podłączonym urządzeniem. Sterowniki dla urządzeń firmy ML Electronic są zainstalowane na terminalu.

#### **Dostępne sterowniki**

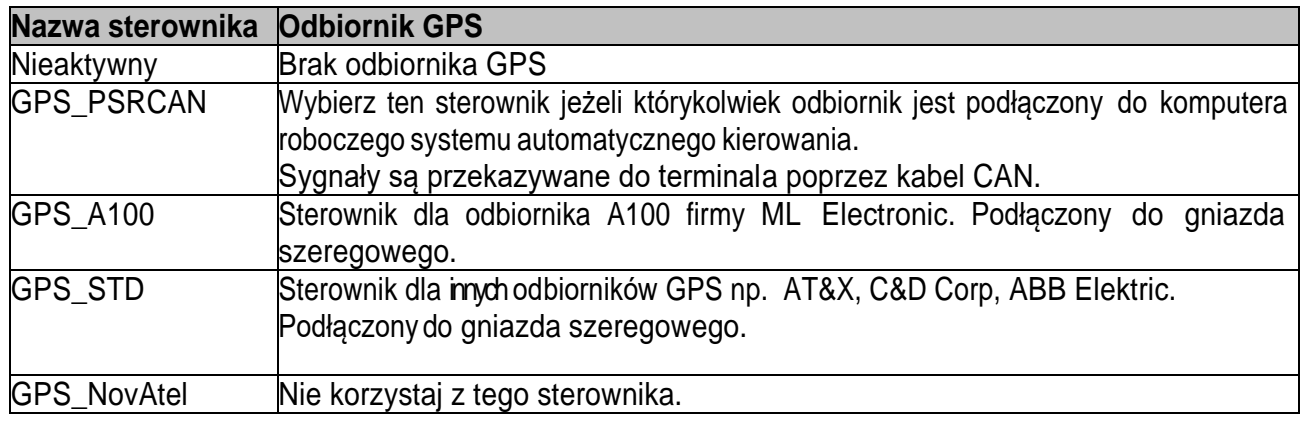

Procedura aktywacji:

**1.** Przejść do ekranu "Sterowniki":

## **【2】| Service | Sterowniki**

- ⇨ Pojawia się następujący ekran:
- **2.** Zaznaczyć "GPS".
- 3. Kliknąć na "GPS".
- ⇨ Pojawiają się zainstalowane sterowniki.

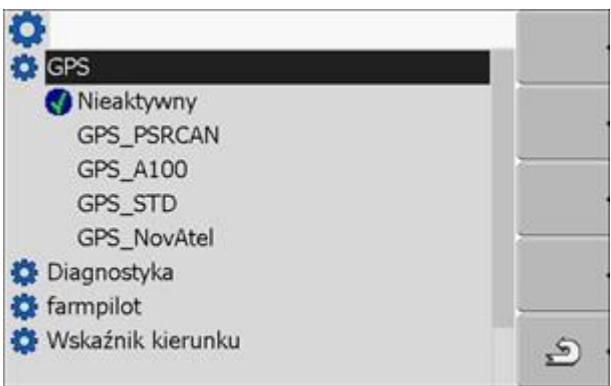

- ⇨ Obok aktywowanego sterownika znajduje się następujący symbol
- **4.** Zaznaczyć wiersz z odpowiednim sterownikiem.
- **5.** Kliknąć na oznaczony wiersz.
- ⇨ Obok sterownika pojawia się następujący symbol
- **6.**  zrestartować terminal.
- ⇨ Odbiornik GPS jest aktywny.
- ⇨ Na ekranie startowym aplikacji "Service" pojawia się następujący symbol funkcji:

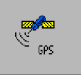

⇨ Aktywowałeś odbiornik GPS.

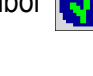

## **Konfigurowanie odbiornika DGPS.**

Korzystaj z poniższych parametrów aby skonfigurować odbiornik DGPS:

## **Baudrate**

Prędkość przesyłu danych pomiędzy terminalem a odbiornikiem DGPS. Parametr ustawia baudrate terminala, nie odbiornika.

#### **Satelita 1 i satelita 2**

Satelita 1 - pierwszy satelita DGPS. Z tym satelitą odbiornik DGPS łączy się w pierwszej kolejności. Satelita 2 - drugi satelita DGPS. Z tym satelitą odbiornik DGPS łączy się w drugiej kolejności.

Którego satelitę wybierzesz, zależy od tego z którym masz lesze połączenie w swoim regionie. Możliwe wartości:

▪ "Auto"

Program automatycznie wybiera najlepszego satelitę. Nie polecamy tej opcji, gdyż spowalnia ona uruchamianie odbiornika DGPS.

▪ Nazwa satelity. Od wybranego sygnału korygującego zależy, jakie nazwy satelitów zostaną wyświetlone.

## **Kierowanie**

Parametr ten uruchamia w odbiorniku GPS wsparcie dla funkcji "Automatyczne kierowanie" Możliwe wartości: ▪ "Włączony"

Aktywuje wsparcie dla funkcji automatycznego kierowania.

▪ "Wyłączony"

Deaktywuje wsparcie dla funkcji automatycznego kierowania.

## **Sygnał korygujący**

Rodzaj sygnału korygującego dla odbiornika DGPS .

Dostępne sygnały korygujące zależąod wybranego sterownika.

- Dla sterownika "GPS\_A100".
	- "WAAS/EGNOS"
- Dla sterownika "GPS\_NovAtel".
	- "EGNOS-EU"
	- "WAAS-US"
	- "MSAS-JP"
	- "GL1DE"
- Dla sterownika "GPS\_STD".
	- "EGNOS-EU"
- Dla sterownika "GPS\_PRSCAN".
	- "WAAS/EGNOS"

#### **Warunki niezbędne do konfiguracji.**

Odbiornik GPS jest podłączony do gniazda C terminala.

Odpowiedni sterownik jest aktywny.

 $\boxtimes$  **Sterownik zewnetrznego wskaźnika kierunku "Lightbar ME" jest dezaktywowany. W innym przypadku nie** można skonfigurować odbiornika DGPS.

Zewnętrzny wskaźnik kierunku "Lightbar" nie jest podłączony.

#### **Tak skonfigurujesz parametry:**

**1.** Przejść do ekranu "GPS":

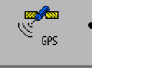

**| Service |**  ⇨ Pojawia się następujący ekran:

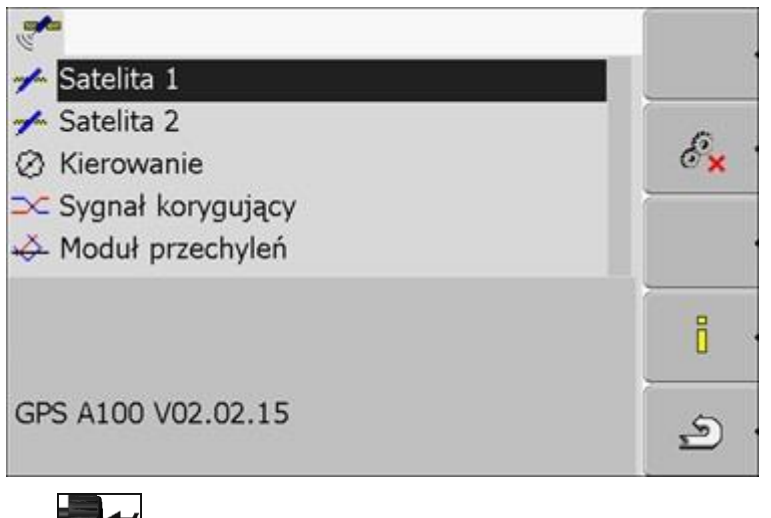

கி

- **2. Example:** kliknąć na wybrany parametr. Najpierw skonfigurować parametr "Sygnał korygujący".
- ⇨ Pojawia się lista.
- **3. <del>■ ←</del> kliknąć na wybraną wartość.**
- ⇨ Obok wartości pojawia się symbol

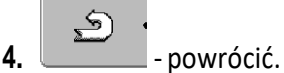

⇨ Po zmianie niektórych parametrów konieczny jest restart terminalu. Wtedy pojawia się komunikat: "Zrestartuj terminal."

⇨ Skonfigurowałeś odbiornik DGPS.

#### **Moduł przechyleń**

Możesz zamówić czujnik przechyleń "GPS TILT-Module" w firmie ML Electronic korzystając z następującego numeru artykułu: 30302495.

#### **Warunki niezbędne do konfiguracji.**

- Moduł przechyleń "GPS TILT-Module" jest podłączony.
- Sterownik zewnętrznego wskaźnika kierunku "Lightbar\_ME" jest dezaktywowany.
- Zewnętrzny wskaźnik kierunku "Lightbar" nie jest podłączony.

## **Konfigurowanie modułu przechyleń "GPS TILT-Module"**

- **1.** Zmierzyć odległość pomiędzy środkiem odbiornika DGPS a powierzchnią ziemi.
- **2.** Włączyć terminal.
- **3.** Przejść do ekranu konfiguracji modułu przechyleń:

**| Service || Service | | Moduł przechyleń**

- 4. Wprowadzić odległość pomiędzy środkiem anteny GPS a powierzchnią ziemi w wierszu "Wysokość anteny"
- **5.** Ustawić ciągnik na poziomej powierzchni.
- 6. Kliknij na "Kalibracja punktu zero".
	- ⇨ Moduł przechyleń kalibruje swoją pozycję na płaskiej powierzchni.

⇨ Po kalibracji w wierszu "Przechylenie" pojawia się kąt 0. Przy każdym przechyleniu ciągnika kąt ten ulega zmianie.

## **Aktywowanie zewnętrznego wskaźnika kierunku "Lightbar"**

Jeżeli podłączyłeś zewnętrzny wskaźnik kierunku "Lightbar" do terminala, musisz go aktywować. Aby aktywować "Lightbar", musisz aktywować jego sterownik.

Możesz zamówić zewnętrzny wskaźnik kierunku "Lightbar" w ML Electronic korzystając z następującego numeru artykułu: 30302490.

**1**.Przejść do ekranu "Sterowniki":

#### **| Service | Sterowniki**

⇨ Pojawia się następujący ekran:

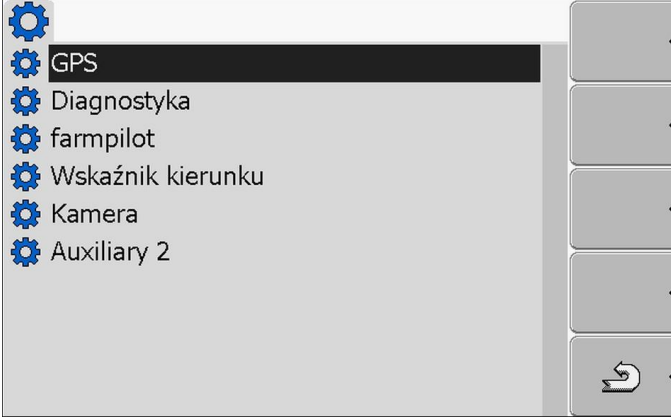

**2.Kliknać na Wskaźnik kierunku "Lightbar".** 

⇨ Pojawiają się zainstalowane sterowniki.

**3**.Klinąć na sterownik "LightBar\_ME".

⇨ Obok sterownika pojawia się następujący symbol

**4.**  $\bullet$  - zrestartować terminal.

⇨ Aktywowałeś zewnętrzny wskaźnik kierunku "Lightbar".

#### **Konfiguracja czujnika pozycji roboczej**

Jeżeli czujnik pozycji roboczej jest podłączony do terminalu poprzez wtyk B, musisz poinformować terminal o tym, według jakiej zasady ma pracować czujnik. Podczas konfiguracji masz wybór między trzema rodzajami czujników:

- "analogowy": Korzystasz z analogowego czujnika pozycji roboczej, który mierzy wysokość trzypunktowego mechanizmu podnoszenia w procentach.
- "cyfrowy": Korzystasz z cyfrowego czujnika, zgodnego z normą ISO 11786. Czujnik jest podłączony do terminalu poprzez gniazdo sygnałowe.
- "ME-czujnik Y": Korzystasz z czujnika Y (pozycji roboczej) firmy Müller-Elektronik. Czujnik jest podłączony do terminalu.
	- Czujnik pozycji roboczej jest podłączony do terminalu bezpośrednio lub przez gniazdo sygnałowe.
	- W parametrze "Pozycja robocza" wybrałeś wartość "Czujnik TUZ z przodu" lub "Czujnik TUZ z tyłu".

#### **1.** Otworzyć aplikację Tractor-ECU:

## **| Tractor-ECU**

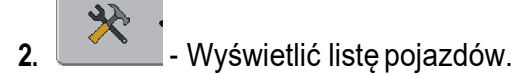

**3.** Wybrać profil.

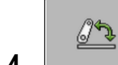

**4.** - wcisnąć. ⇨ Pojawia się następujący ekran:

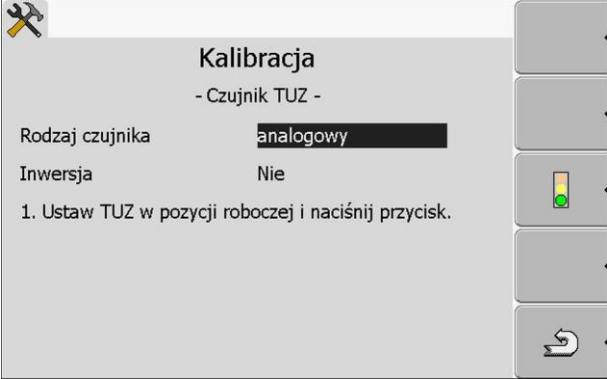

- **5**. Wybrać rodzaj czujnika.
- **6**. Zaznaczyć, czy chcesz dokonać inwersji sygnału. Inwersja ma sens tylko wtedy, gdy korzystasz czujnika cyfrowego lub z czujnika Y.

 $\mathbf{E}$ **7**. Jeśli wybrałeś "cyfrowy" lub "ME-czujnik Y": wrócić do profilu pojazdu. LUB

Jeśli wybrałeś "analogowy": Podnieść wybrany podnośnik na wysokość, w której zawieszone urządzenie zaczyna znajdować się w pozycji roboczej.

- 8. **Component** Nacisnąć w celu potwierdzenia.
- **9.**  $\sim$  wrócić do ekranu z profilem pojazdu.
- ⇨ Skonfigurowałeś czujnik pozycji roboczej.

#### **Wprowadzanie pozycji odbiornika GPS**

Jeżeli zamontowałeś i podłączyłeś odbiornik GPS, musisz wprowadzić do terminalu jego dokładną pozycję.

Aby wprowadzić pozycję odbiornika GPS, musisz wprowadzić jego pozycję w odniesieniu do osi maszyny i od tzw. punktu zawieszenia.

Przy wprowadzaniu odległości ważna jest informacja, czy odbiornik znajduje się po lewej, czy po prawej stronie osi ciągnika oraz przed lub za punktem zawieszenia.

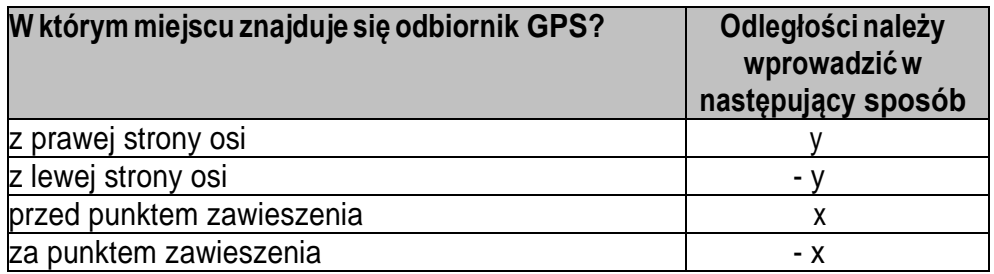

**1.** Otworzyć aplikację Tractor-ECU:

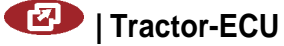

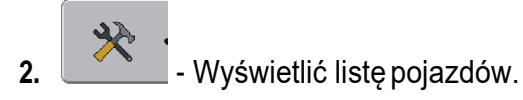

**3.** Wybrać profil.

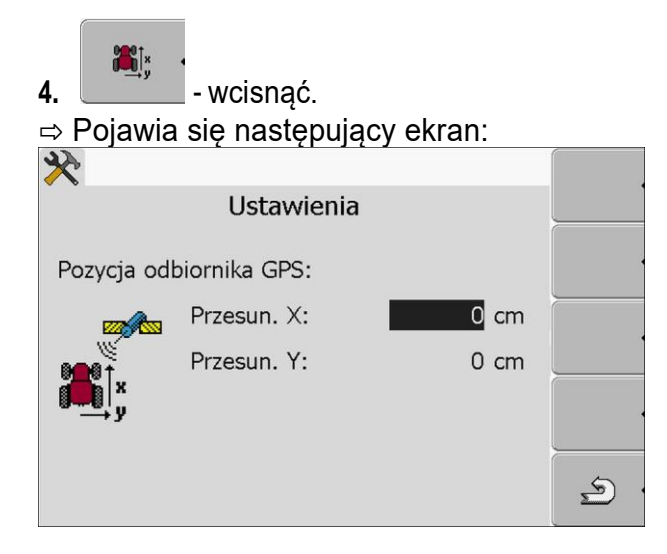

**5**.Wymierzyć pozycję odbiornika GPS. W następnych rozdziałach dowiesz się jak to zrobić. **6**.Odmierzone odległości wprowadzić w polach "Przesun. X:" i "Przesun. Y:".

 $\mathbf{E}$ **7.** - wrócić do ekranu z profilem pojazdu.

⇨ Wprowadziłeś pozycję odbiornika GPS na wybranym pojeździe.

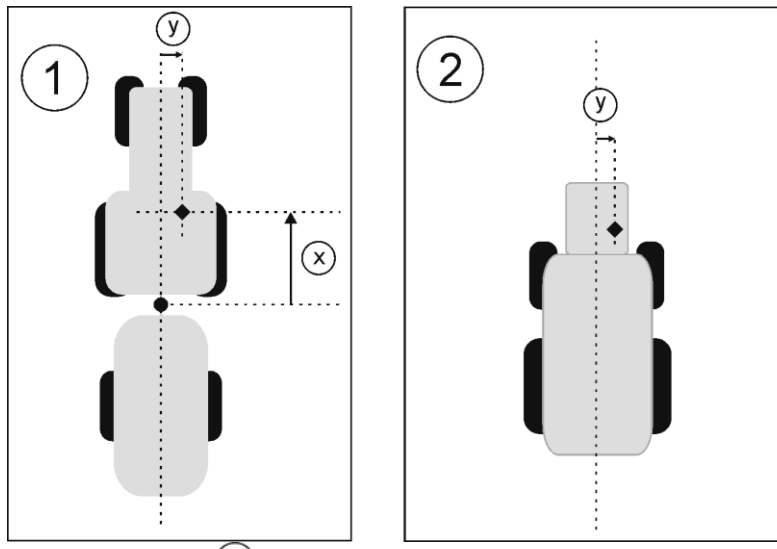

 $\Theta$  Urządzenia zaczepiane lub ciągnięte  $\Theta$  Urządzenia samojezdne

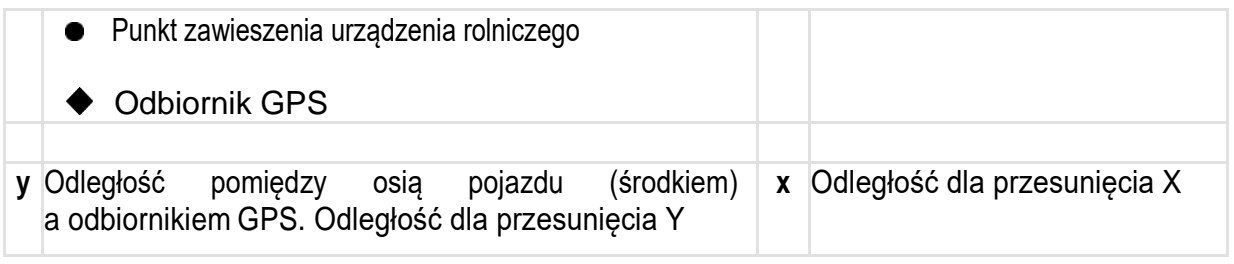

Takie odległości musisz zmierzyć na ciągniku:

- **1.** Zmierzyć odległość pomiędzy punktem zawieszenia urządzenia rolniczego (ciągniętego lub zawieszanego) a odbiornikiem GPS.
- **2.** Wprowadzić odległość wpolu "Przesun. X:".
- **3.** Zmierzyć odległość pomiędzy środkiem maszyny (oś przód/tył) a odbiornikiem GPS.
- **4.** Wprowadzić odległość w polu "Przesun. Y:".
- Takie odległości musisz zmierzyć w urządzeniach samojezdnych z komputerem ISOBUS.
- **1.** Wprowadzić 0cm w polu "Przesun. X:".
- **2.** Zmierzyć odległość pomiędzy środkiem maszyny (oś przód/tył) a odbiornikiem GPS.
- **3.** Wprowadzić odległość wpolu "Przesun. Y:".

# **Aktywowanie profilu**

Aby korzystać ze skonfigurowanych parametrów, musisz aktywować profil pojazdu na którym zamontowany jest terminal.

**1.** Otworzyć aplikację Tractor-ECU. **| Tractor-ECU 2.** Wyświetlić listę pojazdów. **3.** Wybrać profil. **4. - Aktywować profil pojazdu.** 

Wszystkie druki do sporządzenia dokumentacji znajdują się w arkuszu egzaminacyjnym.

#### **Czas przeznaczony na wykonanie zadania wynosi 180 minut.**

#### **Ocenie podlegać będzie 6 rezultatów:**

- wykaz urządzeń (podzespołów) i wyposażenia do zamówienia,
- wykaz i opis aplikacji, które należy zakupić i aktywować po okresie ich testowania,
- dobór odbiornika GPS (wraz z uzasadnieniem jego wyboru), dobór sterownika GPS oraz opis procedury aktywacji wskazanego odbiornika GPS,
- wymagania konieczne przed przystąpieniem do konfiguracji odbiornika DGPS, wybór sygnału korekcyjnego oraz sposób podłączenia sensora prędkości do terminala,
- procedura konfiguracji modułu przechyleń GPS TILT-Module,
- parametry konfiguracji położenia anteny.

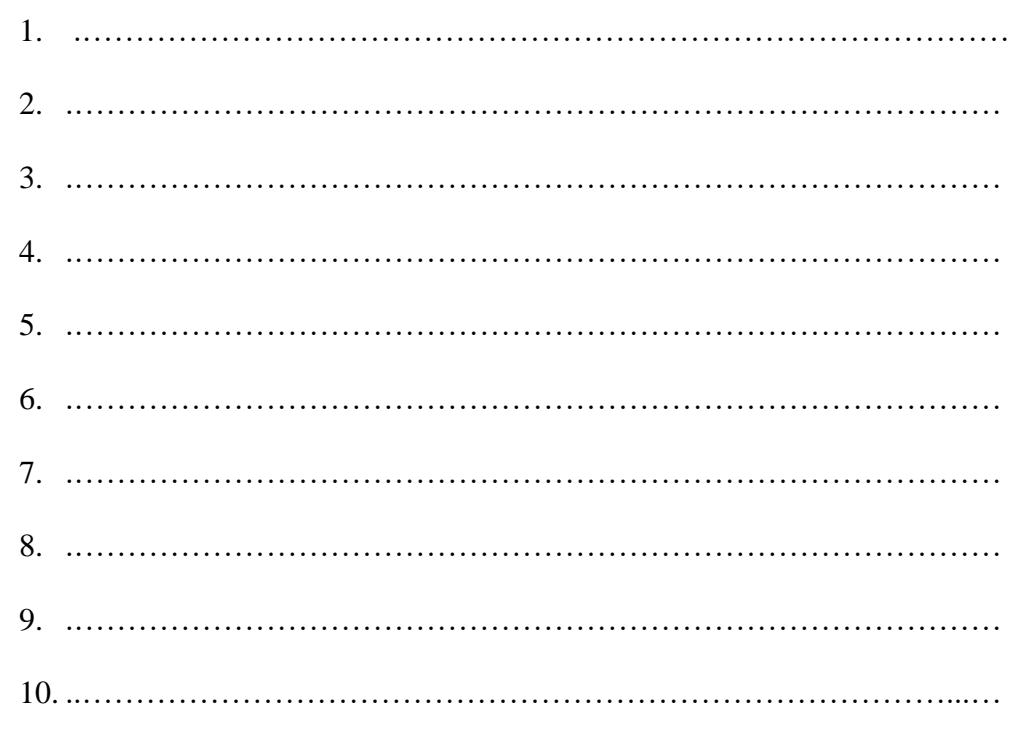

2. Wykaz i opis aplikacji, które należy zakupić i aktywować po okresie ich testowania

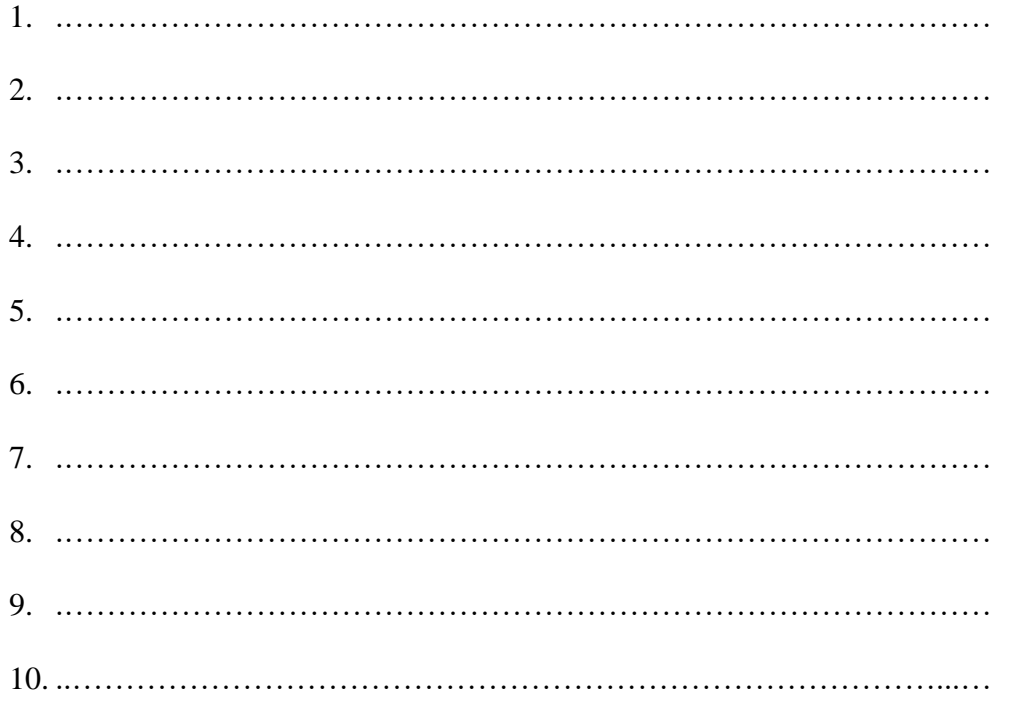

#### **3. Dobór odbiornika GPS (wraz z uzasadnieniem jego wyboru), dobór sterownika GPS oraz opis procedury aktywacji wskazanego odbiornika GPS**

Typ odbiornika …………………………………………………………………………………………………

Uzasadnienie wyboru odbiornika GPS:

…………………………………………………………………………………………………………..……… ……………………………………………….………………………………………………….……………… ……………………………………………………………………………………………………………..…… …………………………………………………………………………………………………………………. Nazwa sterownika …………………………………………………………………………….………………..

Czynności, jakie należy wykonać, aby aktywować odbiornik GPS:

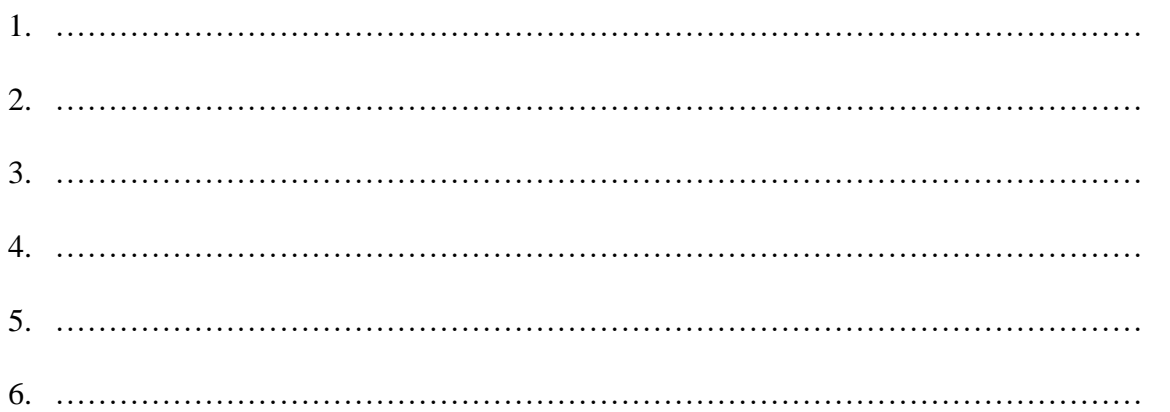

#### **4. Wymagania konieczne przed przystąpieniem do konfiguracji odbiornika DGPS, wybór sygnału korekcyjnego oraz sposób podłączenia sensora prędkości do terminala.**

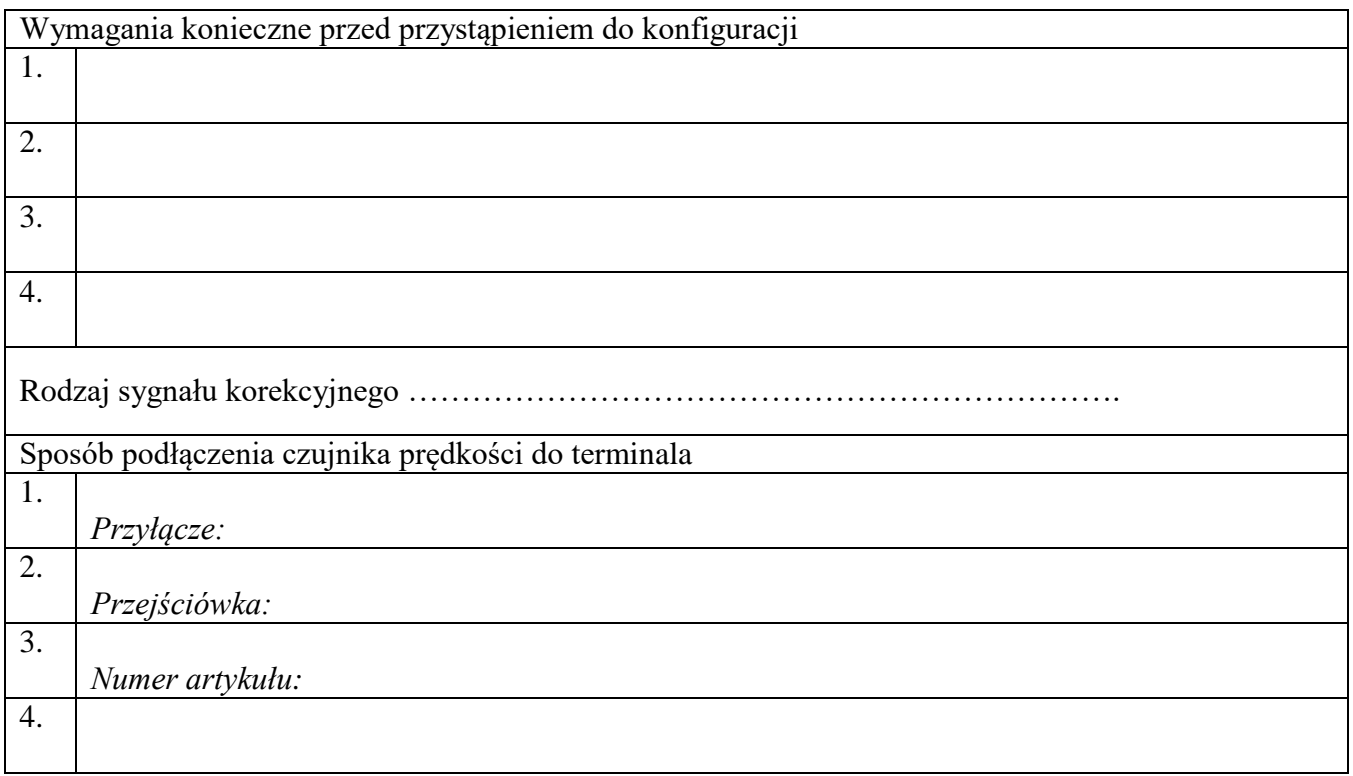

## **5. Procedura konfiguracji modułu przechyleń "GPS TILT-Module" oraz wprowadzenia pozycji odbiornika GPS**

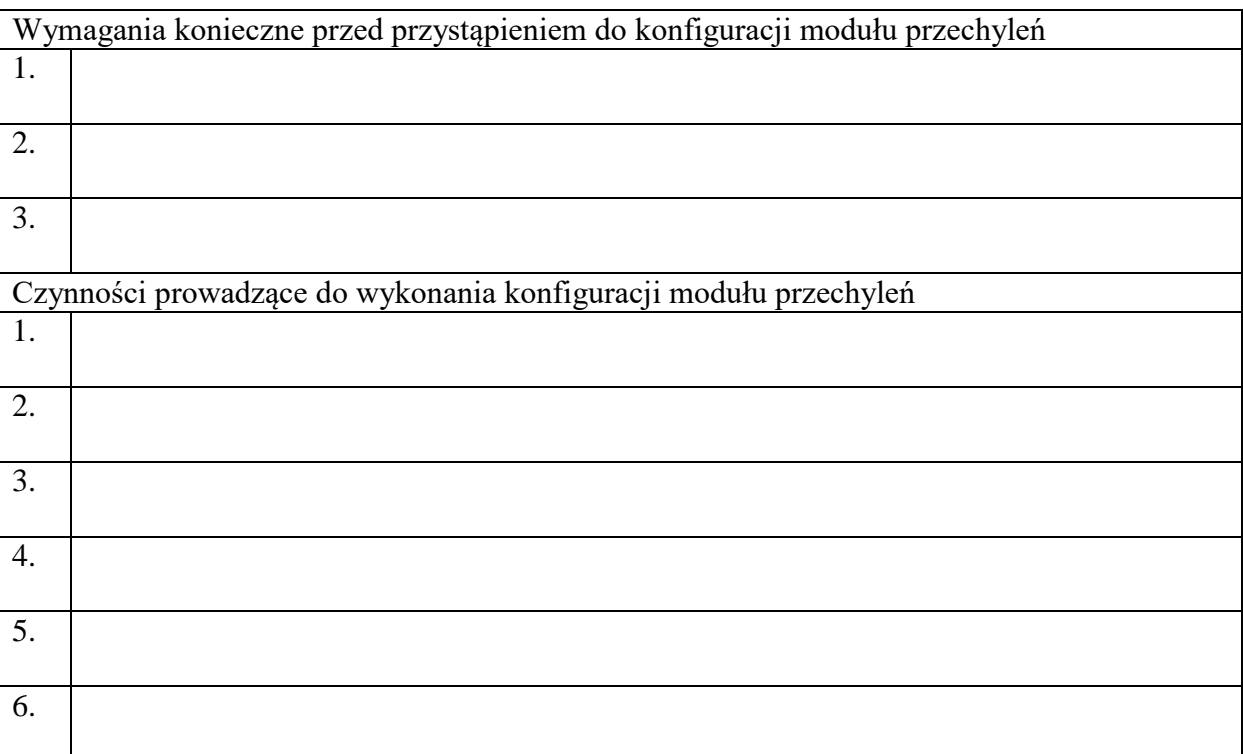

# **6. Parametry konfiguracji położenia odbiornika GPS**

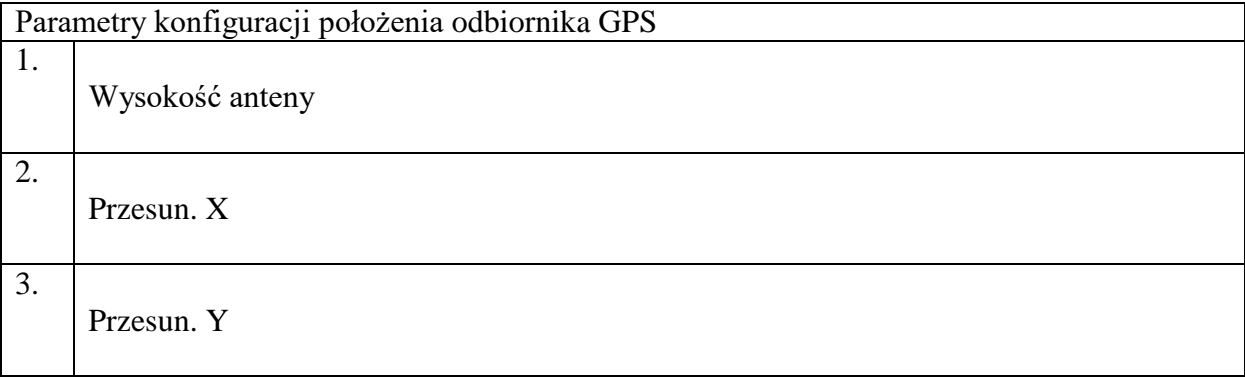